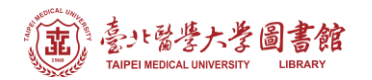

# **北醫附設醫院院外連線 Proxy 設定:Microsoft Edge 瀏覽器**

## **注意事項**

- 1. 不使用電子期刊、資料庫時,請取消瀏覽器 Proxy 代理伺服器之設定
- 2. 本服務限本院資訊室核發之有效帳號可用

## **Step 1) 開啟 Edge,點選右上角的 圖示**

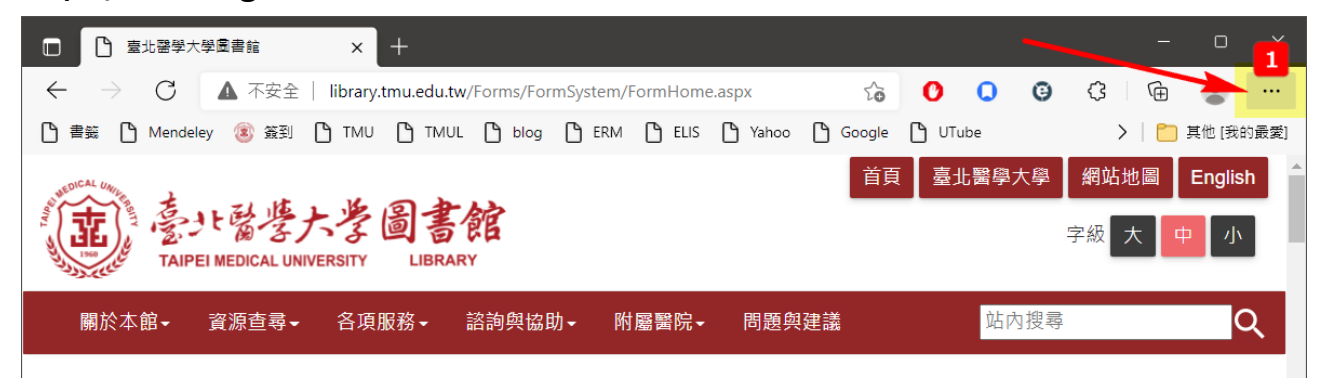

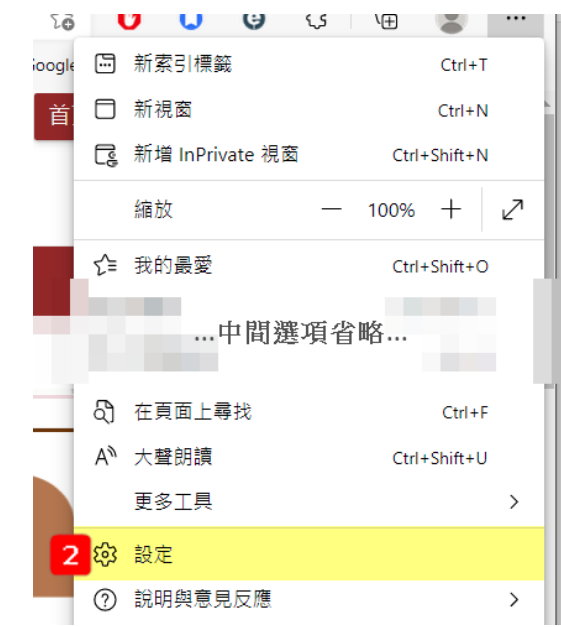

# **Step 2) 選擇並進入**

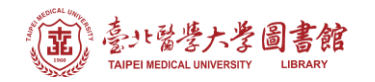

**Step 3-4) 選擇左側的「系統」或「系統與效能」,再點擊「開啟您的電腦 Proxy 設定」**

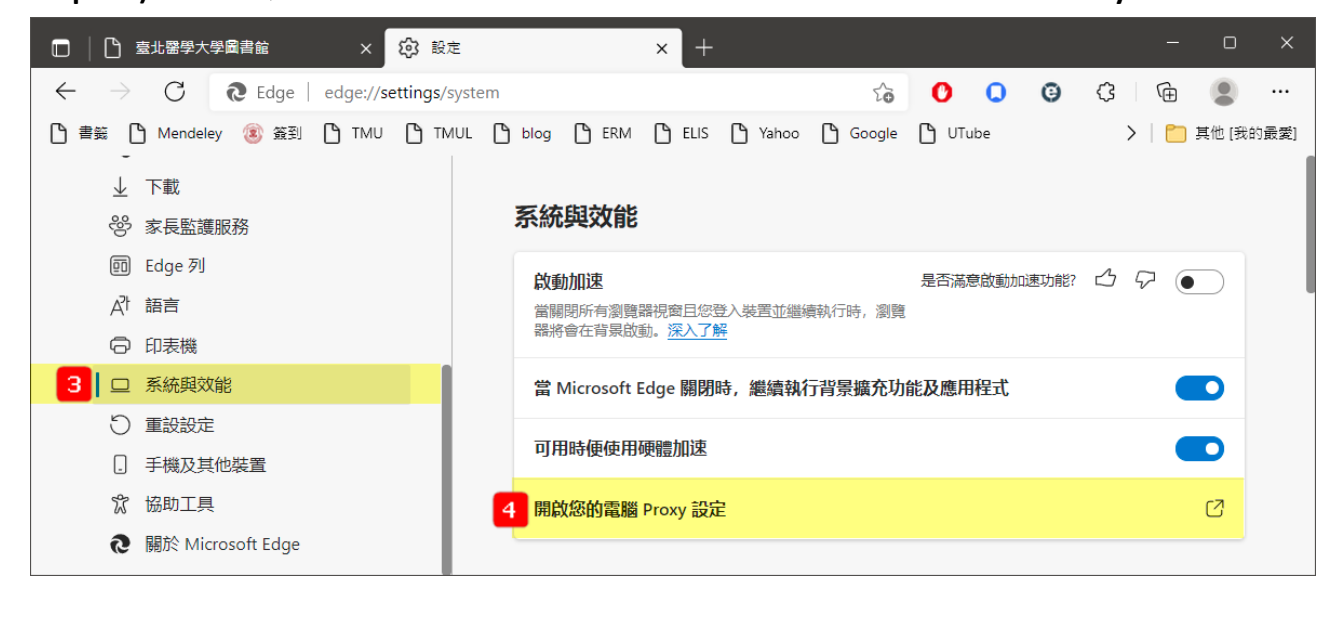

**Step 5) 在「手動 Proxy 設定」區塊,點擊 ● ■ 剧別 將其狀態改成** 開啟 - 0

#### **Step 6-8) 依下圖填入設定值**

**位址:203.71.88.4 連接埠:3128**

**勾選「近端網址不使用 Proxy」後點【儲存】即完成設定**

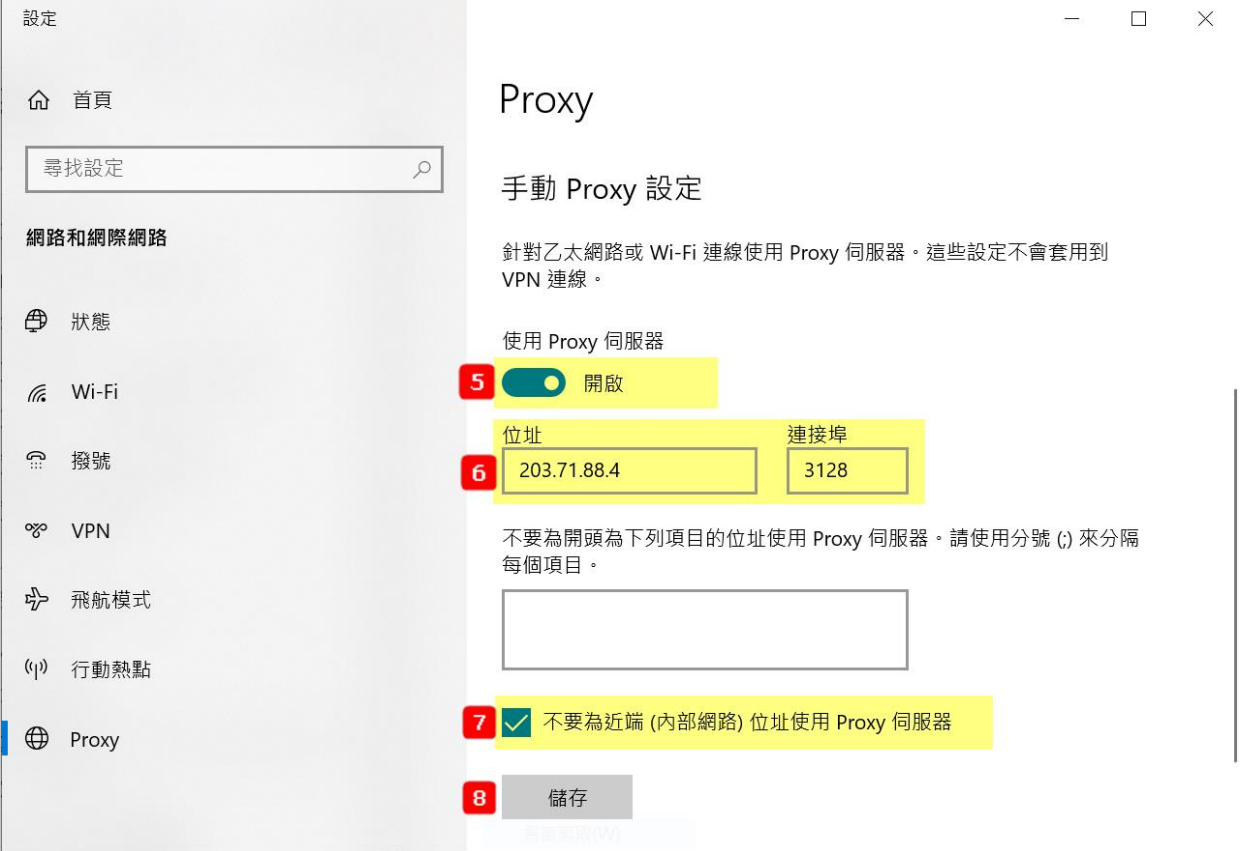

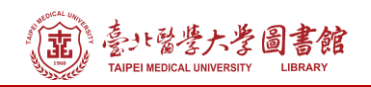

# **Step 9) 重新啟動瀏覽器(Edge),在跳出的對話框中輸入帳號密碼,即可**

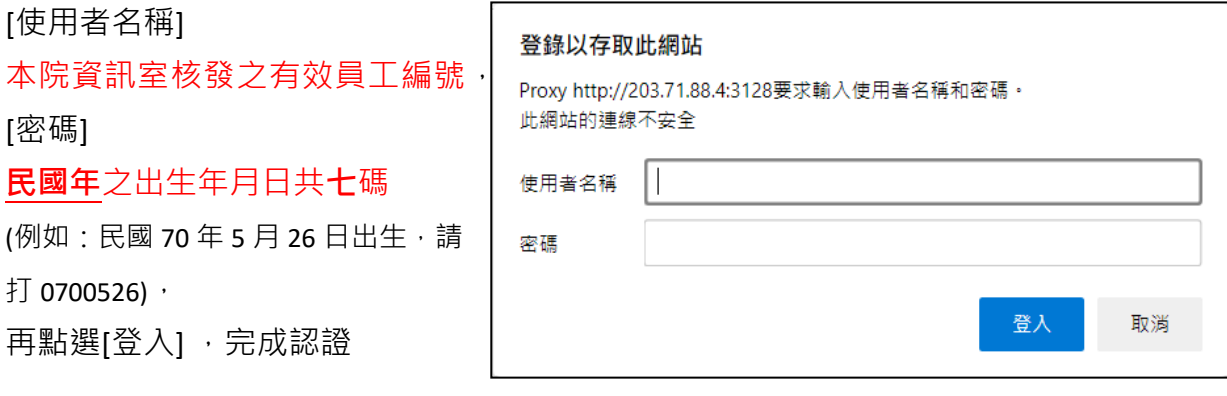

# **【使用電子資源】**

### **進入北醫圖電子資源查詢頁面,三院使用者登入區,選擇[附醫]**

[帳號]請輸入本院資訊室核發之有效員工編號,

[密碼]請輸入**西元年**之出生年月日**共八碼**(例如:西元 1981 年 5 月 26 日出生,請打 19810526)

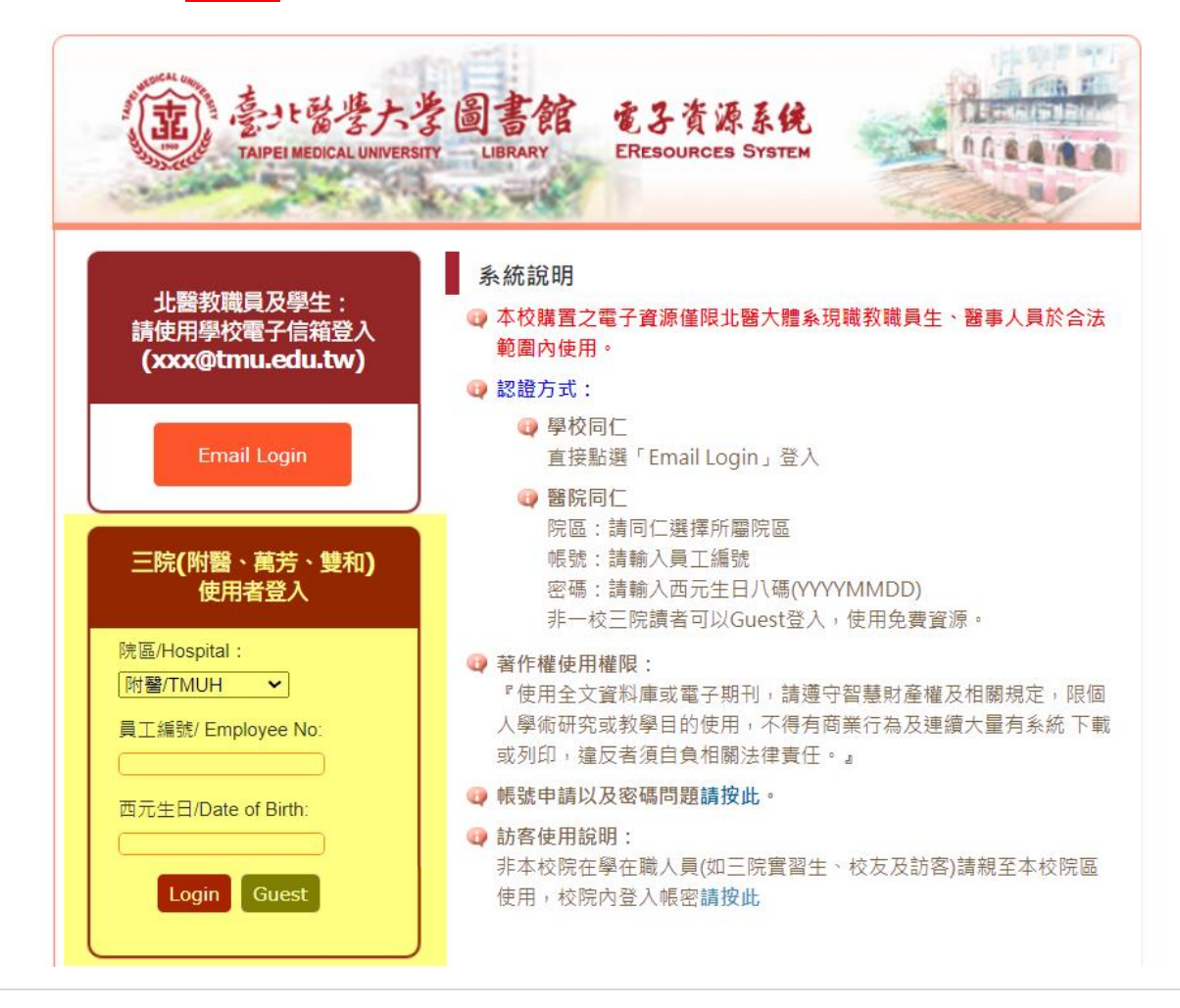